# Stacklight ESL-04

Printed Matter No. 9836 2642 01 Publication Date 2019-11-22

Valid for Version No. 6

User Guide

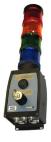

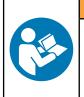

A WARNING Read all safety warnings and instructions

Failure to follow the safety warnings and instructions may result in electric shock, fire and/or serious injury.

Save all warnings and instructions for future reference

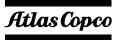

# Introduction

# Stacklight ESL-04

Stacklight ESL-04 is a flexible light and switch device designed to interface with controllers equipped with the following types of I/O bus connectors:

- I/O Bus connectors
- MACS I/O connectors

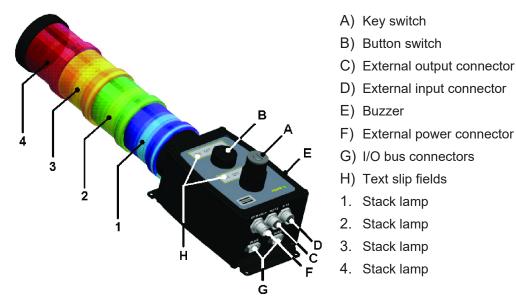

The standard version of Stacklight ESL-04 offered for sale has:

- 4 configurable lights
- 1 configurable push button
- 1 configurable key switch
- 1 configurable buzzer
- 24 V DC external input
- External outputs (output 1 and 2)
- External inputs (input 1 and 2)
- 2 I/O bus connections

Stacklight ESL-04 can be customized as follows:

- A stack of four lights. One optional light can be added to this stack. You can also customize the order and the color of lights.
- Two positions, A and B, which can be customized with indicator lamps or switches.
- A buzzer placed on the side of the box that has a fixed frequency of 3000 Hz. The buzzer can be configured to activate on any tightening controller signal.
- Two external outputs, two external inputs and a connector for external power.
- Two I/O bus connectors. A termination plug, should be applied to the second I/O bus connector if it is at the end of the I/O bus line. The I/O bus termination plug is listed in the accessory list.
- Two text slip fields for optional front panel labels which are detailed in section Optional text slips [Page 000].

## World release 5 software

To configure software settings, go the appropriate section below for instructions on current controller type.

## Power Focus and Pulsor Focus example setup

The tables show an example mapping of inputs and outputs for Stacklight ESL-04 with either the Power Focus or Pulsor Focus controller. Configuration involves hardware settings and a software setup in the Atlas Copco software, either ToolsTalk Power Focus or ToolsTalk Pulsor.

An indicator lamp or stack lamp uses one output and a switch uses two inputs. If a two-way switch is used, then A1/B1 represents the left switch state and A2/B2 the right switch state. When a push button or one-way switch is used it is enough to configure A1/B1 (but it is possible to use both outputs for different functions).

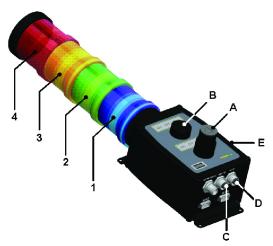

#### I/O device 1:

| Relay | Stacklight ESL-04 part    | Input | Stacklight ESL-04 part |
|-------|---------------------------|-------|------------------------|
| 1     | Stack lamp [1]            | 1     | External input 1 [D]   |
| 2     | Stack lamp [2]            | 2     | External input 2 [D]   |
| 3     | Stack lamp [3]            | 3     | Switch state [A1]      |
| 4     | Stack lamp [4]            | 4     | Switch state [A2]      |
| 5     | Stack lamp [5] (optional) | 5     | Switch state [B1]      |
| 6     | Lamp [A]                  | 6     | Switch state [B2]      |
| 7     | Lamp [B]                  | 7     | Not used               |
| 8     | Buzzer [E] (sound 1)      | 8     | Not used               |

#### I/O device 2:

| Relay | Stacklight ESL-04 part | Input | Stacklight ESL-04 part |
|-------|------------------------|-------|------------------------|
| 1     | Buzzer [E] (sound 2)   | 1     | Not used               |
| 2     | External output 1 [C]  | 2     | Not used               |
| 3     | External output 2 [C]  | 3     | Not used               |
| 4     | Not used               | 4     | Not used               |
| 5     | Not used               | 5     | Not used               |
| 6     | Not used               | 6     | Not used               |
| 7     | Not used               | 7     | Not used               |
| 8     | Not used               | 8     | Not used               |

*NOTICE* Ensure that the Communication Mode switch is set to default setting. See Hardware set-up. Ensure that the Address switch is set to its default setting, or to any other valid address that is vacant. See Hardware set-up.

## ToolsTalk configuration example

This section includes a step-by-step instruction on how to setup a Stacklight ESL-04 as according to the following example:

- Stack lamp 1 indicating tightening result with high torque.
- Stack lamp 2 indicating an okay (OK) tightening result.
- Stack lamp 3 indicating tightening result with low torque.
- Stack lamp 4 indicating a tightening result that is not okay (NOK).
- The push button used for acknowledging event.
- The key switch used for batch increment and to reset batch.
- The buzzer sound alerting on unacceptable tightening and when the tool is locked.

To begin the setup, do the following:

- 1. Connect Stacklight ESL-04 to the controller with an I/O bus cable.
- 2. Open ToolsTalk and connect the controller.
- 3. In the **PF Map**; double click **Config**.

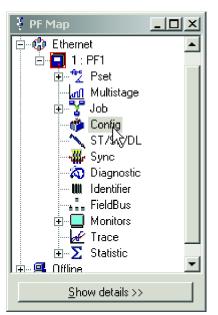

4. In the Config project tree, select Other I/O:s 1.

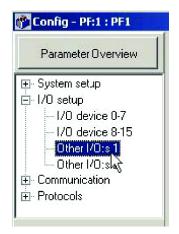

5. Select **Tool trigger** for option **Tool start select source**.

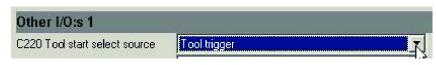

6. In the Config project tree, select I/O device 8-15.

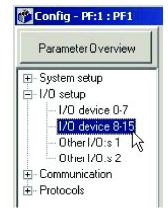

7. Select I/O expander on the item list for Device 8 and click the Set button to access Relay and Digital input setup dialog.

| C210 Device 8  | 1/0 expander |          | Set |
|----------------|--------------|----------|-----|
| C211 Device 9  | Off          |          | Set |
| C212 Device 10 | Off          | <b>•</b> | Set |
| C213 Device 11 | Off          |          | Set |
| C214 Device 12 | Off          |          | Set |
| C215 Device 13 | Off          | <b>T</b> | Set |
| C216 Device 14 | Off          |          | Set |
| C217 Device 15 | Off          | -        | Set |

Assign signal variables to stacklight channels by selecting one from each item list. To obtain the example setup shown in the figure below, assign the following:

- 1. High to relay output 1, connected to Stack lamp 1.
- 2. **OK** to relay output 2, connected to Stack lamp 2.
- 3. Low to relay output 3, connected to Stack lamp 3.
- 4. **NOK** to relay output 4, connected to Stack lamp 4.
- 5. NOK to relay output 8, connected to the Buzzer. Input 3 in its Time duration box.
- 6. Ack error message to digital input 3, connected to the left key switch state.
- 7. Reset batch to digital input 4, connected to the right key switch state.
- 8. Batch increment for digital input 5, connected to the push button. Then click OK.

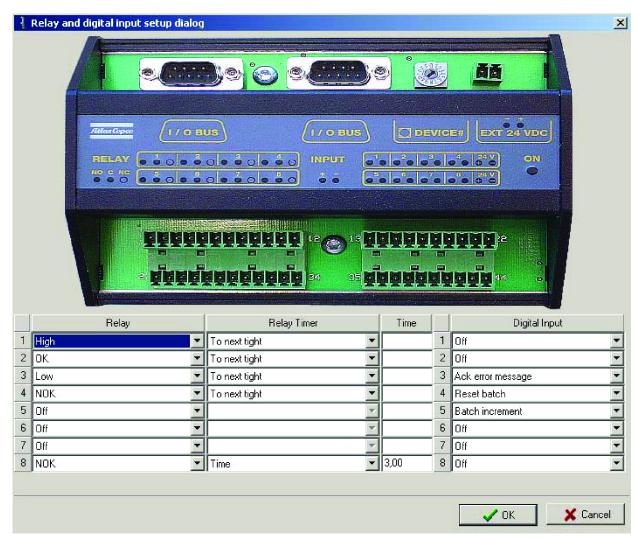

ΕN

To complete the setup, do the following:

Select I/O expander for option Device 9 and click Set to access the Relay and Digital Input setup dialog box.

| I/O device 8-1 | 5            |          |     |
|----------------|--------------|----------|-----|
| C210 Device 8  | 1/0 expander |          | Set |
| C211 Device 9  | 170 expander |          | Set |
| C212 Device 10 | Off          |          | Set |
| C213 Device 11 | Off          | <b>_</b> | Set |
| C214 Device 12 | Off          | •        | Set |
| C215 Device 13 | Off          | <b>•</b> | Set |
| C216 Device 14 | Off          | •        | Set |
| C217 Device 15 | Off          |          | Set |

Continue to assign signal variables to stacklight channels by selecting one from each item list.

To obtain the example setup shown in the figure below, do the following:

- 1. Assign **Tool locked** to relay output 1, connected to the buzzer.
- 2. Set Relay Timer to Tracking event in its item list for to relay output 1.
- 3. Click **OK** and then **Store** to save settings.
- 4. Close the Relay and Digital Input setup dialog box to complete the setup session.

|   | Relay       | Relay Timer    | Time |   | Digital Input |
|---|-------------|----------------|------|---|---------------|
| 1 | Tool locked | Tracking event |      | 1 | Off           |
| 2 | Off 📃 💌     | <b>•</b>       |      | 2 | Off 🗾         |
| 3 | Off 📃 🔽     |                |      | 3 | Off 🗾         |
| 4 | Off 📃       | ×.             |      | 1 | Off 🗾         |
| 5 | Off 📃 🔽     | ×              |      | 5 | Off 🗾 🔽       |
| 6 | Off 📃 🔽     | Y              |      | 6 | Off 🗾         |
| 7 | Off 📃 🔽     | ×              |      | 7 | Off 🗾         |
| 8 | Off 🗾 💌     | <b>*</b>       |      | 8 | Off 🗾         |

NOTICE The user guide for the tightening controller includes a detailed parameter list of valid signals.

# DS or DL Advanced Drive example setup

Stacklight ESL-04 is configured as one I/O device for communication with the DS Advanced drive or the DL Advanced Drive.

The table shows an example mapping of inputs and outputs for Stacklight ESL-04 with either a Power Focus or a Pulsor Focus controller. Configuration involves hardware settings and a software setup in the Atlas Copco software ToolsTalk DS/DL.

The Tensor DS and Tensor DL drive has a reduced number of available external inputs and outputs in comparison to Power Focus, Pulsor Focus and PowerMACS. Therefore some functions are missing

An indicator lamp or stack lamp uses one output. A switch uses two inputs. If a two-way switch is used, then A1/B1 represents the left switch state and A2/B2 the right switch state. When a push button or one-way switch is used it is enough to configure A1/B1. It is possible to use both outputs for different functions.

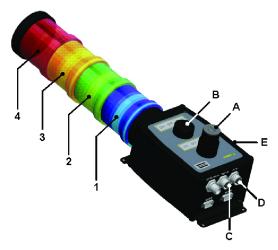

#### I/O device 1:

| Relay | Stacklight ESL-04 part    | Input | Stacklight ESL-04 part |
|-------|---------------------------|-------|------------------------|
| 1     | Stack lamp [1]            | 1     | External input 1 [D]   |
| 2     | Stack lamp [2]            | 2     | External input 2 [D]   |
| 3     | Stack lamp [3]            | 3     | Switch state [A1]      |
| 4     | Stack lamp [4]            | 4     | Switch state [A2]      |
| 5     | Stack lamp [5] (optional) | 5     | Switch state [B1]      |
| 6     | External output 1 [C]     | 6     | Switch state [B2]      |
| 7     | External output 2 [C]     | 7     | Not used               |
| 8     | Buzzer [E] (sound 1)      | 8     | Not used               |

*NOTICE* Ensure that the Communication Mode switch is set for Tensor controllers. See Hardware set-up. Ensure that the Address switch is set for Tensor controllers. See Hardware set-up.

## ToolsTalk DS/DL configuration example

This section includes a step-by-step instruction on how to setup a Stacklight ESL-04 standard ESL-04 with:

EN

- Stack lamp 1 indicating tightening result with high torque.
- Stack lamp 2 indicating an okay (OK) tightening result.
- Stack lamp 3 indicating tightening result with low torque.
- Stack lamp 4 indicating a tightening result that is not okay (NOK).
- The push button used for acknowledging of events.
- The key switch used for batch increment and to reset batch.
- The buzzer sound alerting on an unacceptable tightening.
- 1. Connect Stacklight ESL-04 to the drive by using the I/O bus cable.
- 2. Open ToolsTalk and connect the tightening controller.
- 3. In the menu, click on the Configuration symbol.

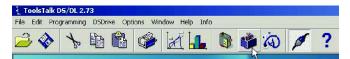

4. In the Configuration window, select None for option Selector Source.

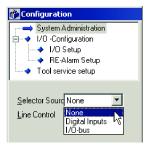

5. Open the I/O Setup section under I/O-Configuration in the configuration tree window.

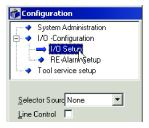

Access the configuration dialog box for I/O Expander.

Assign signal variables to stacklight channels by selecting one from each item list. To obtain the example setup shown in the figure below, assign the following:

- 1. Ack Error for digital input 3 connected to the push button.
- 2. Batch increment for digital input 5 connected to the left key switch state.
- 3. Reset batch for digital input 6 connected to the right key switch state.
- 4. High Torque to relay output 1 connected to Stack lamp 1.
- 5. **OK** to relay output 2 connected to Stack lamp 2.
- 6. Low to relay output 3 connected to Stack lamp 3.
- 7. NOK to relay output 4 connected to Stack lamp 4.
- 8. NOK to relay output 8 connected to the Buzzer.
- 9. Set **Relay Time** to three seconds. Click Store and close dialog boxes to complete the software configuration.

| Input |                 | Relay           |          | Relay Time         |   |
|-------|-----------------|-----------------|----------|--------------------|---|
| 1.    | Not used        | 💌 🛛 High Torque | -        | To Next Tightening | - |
| 2.    | Not used        | 💌 ок            | •        | To Next Tightening |   |
| 3.    | Ack Errror      | Low Torque      | -        | To Next Tightening | - |
| 4.    | Not used        | ▼ NOK           | •        | To Next Tightening | - |
| 5.    | Batch increment | Not used        | •        | To Next Tightening | Ŧ |
| 6.    | Reset batch     | Not used        | -        | To Next Tightening | * |
| 7.    | Not used        | Not used        | <b>•</b> | To Next Tightening | Y |
| 8.    | Not used        | ▼ NOK           | -        | Time: 3,00 Sec     | - |

NOTICE The user guide for the tightening controller includes a detailed parameter list of valid signals.

## PowerMACS example setup

Stacklight ESL-04 is configured as one I/O device with 8 inputs and 16 outputs for PowerMACS communication. The configuration is made via the Atlas Copco software WinTC.

*NOTICE* Ensure that the Communication Mode switch is set for PowerMACS. See Hardware set-up. Ensure that the Address switch is set on a valid address for PowerMACS. See Hardware set-up.

Tthe table below shows an example mapping of inputs and outputs for Stacklight ESL-04 with Power-MACS.

A light/lamp uses one output and the switch uses two inputs. If a two-way switch is used, then [x1] (where "x" is the switch position) represents the left switch state and [x2] the right switch state. When a push button or one-way switch is used it is enough to configure [x1] (but it is possible to use both outputs for different functions).

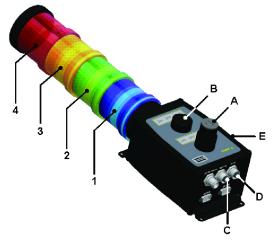

#### I/O device 1:

| Input address | Stacklight ESL-04 part | Output address | Stacklight ESL-04 part    |
|---------------|------------------------|----------------|---------------------------|
| 600.0         | External input 1 [D]   | 800.0          | Stack lamp [1]            |
| 601.0         | External input 2 [D]   | 801.0          | Stack lamp [2]            |
| 602.0         | Switch state [A1]      | 802.0          | Stack lamp [3]            |
| 603.0         | Switch state [A2]      | 803.0          | Stack lamp [4]            |
| 604.0         | Switch state [B1]      | 804.0          | Stack lamp [5] (optional) |
| 605.0         | Switch state [B2]      | 805.0          | Lamp [A]                  |
| 606.0         | Not used               | 806.0          | Lamp [B]                  |
| 607.0         | Not used               | 807.0          | Buzzer sound 1 [E]        |

| Input address | Stacklight ESL-04 part | Output address | Stacklight ESL-04 part |
|---------------|------------------------|----------------|------------------------|
| 608.0         | Not used               | 808.0          | Buzzer sound 2 [E]     |
| 609.0         | Not used               | 809.0          | External output 1 [C]  |
| 610.0         | Not used               | 810.0          | External output 2 [C]  |
| 611.0         | Not used               | 811.0          | Not used               |
| 612.0         | Not used               | 812.0          | Not used               |
| 613.0         | Not used               | 813.0          | Not used               |
| 614.0         | Not used               | 814.0          | Not used               |
| 615.0         | Not used               | 815.0          | Not used               |

ΕN

#### WinTC configuration example

This section includes a step-by-step instruction on how to setup a Stacklight ESL-04 standard ESL-04 with:

- Stack lamp 1 indicating tightening result with high torque
- Stack lamp 2 indicating an okay (OK) tightening result
- Stack lamp 3 indicating tightening result with low torque
- Stack lamp 3 indicating the Running signal from the controller
- Stack lamp 4 indicating a tightening result that is not okay (NOK)
- The push button used as light test button
- The buzzer sound alerting on a tightening result that is not okay
- 1. Connect Stacklight ESL-04 to the PowerMACS controller with a MACS I/O cable.
- 2. Open WinTC and connect PowerMACS.
- 3. Click Go On Line in the WinTC tool bar.
- 4. In the Set Up menu, select System.

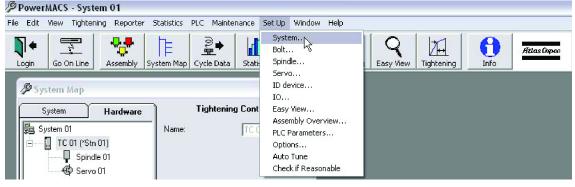

- 5. Click **Go Off Line** in the WinTC tool bar.
- 6. The System Set Up window appears.

| 🖉 System Set Up                                                  | _ 🗆 🛛                             |
|------------------------------------------------------------------|-----------------------------------|
| System Hardware System 01  TC 01 (*Stn 01)  Spindle 01  Servo 01 | Tightening Controller Name: TC 01 |
| More << Close                                                    | Add <u>R</u> emove Apply          |

- 7. Open the Hardware tab and mark the station primary TC to configure.
- 8. Click the **More** button and then click **Add**.
- 9. The Add Unit window appears.

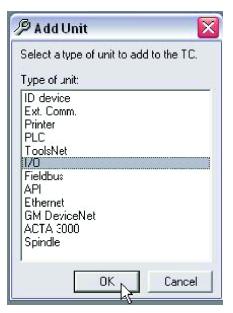

- 10. Mark I/O and click OK.
- 11. In the System Set Up window select the added I/O device and click Advanced.

| 🖗 System Set Up       | _ 🗆 🔀                    |
|-----------------------|--------------------------|
| System Hardware       | 1/0                      |
| 🔁 System 01           | Name: 1/0 1              |
| 🗄 — 🛄 TC 01 (*Stn 01) |                          |
| Spindle 01            |                          |
| 🖓 Servo 01            |                          |
|                       |                          |
|                       |                          |
|                       |                          |
| <u>M</u> ore << Close | Add <u>R</u> emove Apply |

12. The IO Set Up window appears.

| 🖗 10 Set Up                                              |                                                                                                    |                                                                                      |                                         |
|----------------------------------------------------------|----------------------------------------------------------------------------------------------------|--------------------------------------------------------------------------------------|-----------------------------------------|
| I0 device:                                               | 1/0 1                                                                                                    | * <u>1</u>                                                                           | /ore >>                                 |
| Node 1<br>Vendor:<br>Type:<br>Not connected<br>MAC Id: I |                                                                                                    |                                                                                      | Default                                 |
| No of Inputs: 1-8                                        | ▼ No of Ou                                                                                                    | utputs: 9-16                                                                         | •                                       |
| 1 C C C C C C C C C C C C C C C C C C C                  | ▼       1         2       3         ▼       4         ▼       5         ▼       7         ▼       7         ▼       8         ▼       10         ▼       11         ▼       12         ▼       13         ▼       15         ▼       16 | D0_Ready_to_Start<br>D0_Cycle_OK<br>D0_Cycle_Running<br>D0_Cycle_NOK<br>D0_Cycle_NOK | * * * * * * * * * * * * * * * * * * * * |
| •                                                        |                                                                                                    |                                                                                      | +                                       |
| Add <u>R</u> emove                                       | Undo                                                                                                    |                                                                                      | Close                                   |

ΕN

- 13. Set number of in- and outputs to **1-8** in both item lists.
- 14. Assign signal variables to channels by selecting one from each item list. Set (signal -- channel):
  - DI\_LampTest -- Input 5
  - DO\_Ready\_to\_Start -- Output 1
  - DO\_Cycle\_OK -- Output 2
  - DO\_Cycle\_Running -- Output 3
  - DO\_Cycle\_NOK -- Output 4
  - DO\_Cycle\_NOK -- Output 8
- 15. Set all other in- and outputs blank.
- 16. Click Apply and then Close.
- 17. Click Go On Line on the WinTC main window toolbar

| File | Edit | View | Tightening | Reporter                                 | Statistics |
|------|------|------|------------|------------------------------------------|------------|
|      | 14   |      | 5          | <b></b>                                  | HE .       |
| N    | n in |      | Sin Line   | et et et et et et et et et et et et et e | I F        |
|      |      |      |            | Assembly                                 | System Ma  |

18. The I/O device should now be activated (indicated by green) in the System Map.

| System Hardware   | ] Tighter                                                                                                    | ning Controller |
|-------------------|----------------------------------------------------------------------------------------------------|-----------------|
| ystem 01          | Name:                                                                                                    | TC 01           |
| 📙 TC 01 (*Stn 01) | SW ver.:                                                                                                    | 5.0.2           |
| Spindle 01        | Build date:                                                                                                    | Jul 14 2005     |
| Servo 01          | DB ver.:                                                                                                    | 46              |
| <b>1/0</b> 1/0 1  | ODB usage:                                                                                                    | 16.0 %          |
|                   | Sp. int. stat.:<br>Max: 0.0%<br>Overload: 0 time<br>Max: 37%<br>Curr.: 12%<br>Hardware:<br>Ver.: 0<br>Int. used: IF1 | 38              |

19. Open the **System** tab and double-click on **Mode Table**.

| 🥬 System Ma     | P                                         | _ 🗆 🔀 |
|-----------------|-------------------------------------------|-------|
| System          | Hardware                                  |       |
| System 01       | <u>4ode Table</u><br>3ok 01 (NC 01)<br>ms |       |
| <u>M</u> ore << | Close                                     |       |

20. Select and add tightening programs to **Mode 1** and **Mode 2**.

| tion: Str | 01            | -            |             | Tightening Program                            |
|-----------|---------------|--------------|-------------|-----------------------------------------------|
| Mode      | 1             | 2            |             |                                               |
| Name      | Mode 01       | Mode 02      |             |                                               |
| Bolt 01   | Tightening_10 | Backward_360 |             | <pre><program from="" plc=""></program></pre> |
|           |               |              | <u>N</u> ew | Backward_360<br>Tightening 10                 |
|           |               |              | <u>Oper</u> |                                               |
|           |               |              |             | Spindle 01                                    |
|           |               |              | ▶ <b>□</b>  |                                               |

NOTICE:See the PowerMACS user manual for how to create tightening programs.

- 21. Click Apply.
- 22. Click PLC in the ToolsTalk main window menu bar and **Program** in the PLC menu to access the **PowerMACS PLC** dialog box with its **Project Tree** Window.

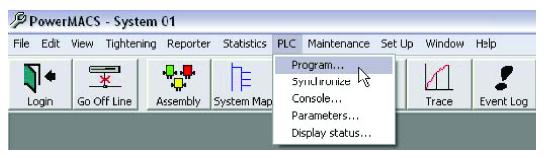

23. Click Main01 in the Project Tree Window project tree.

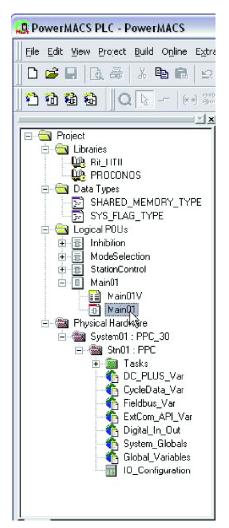

24. Click Build on the PowerMACS PLC window menu bar and then click Make.

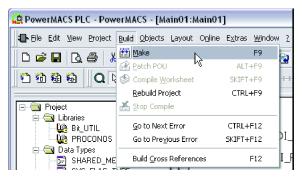

25. Click Online on the PowerMACS PLC window menu bar an click Debug on its drop down menu.

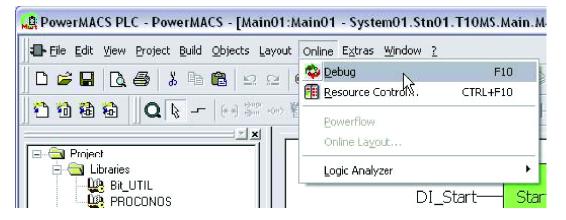

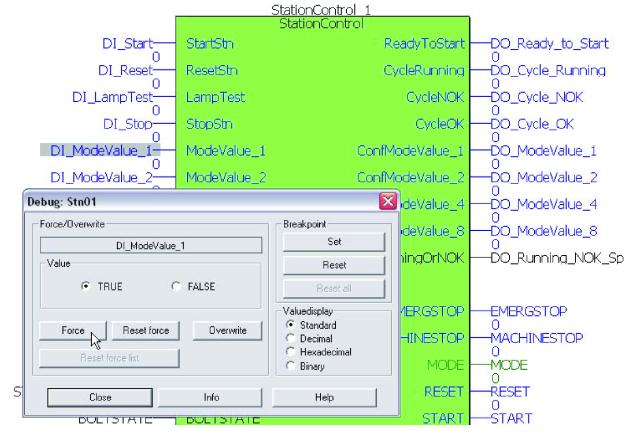

EN

26. Double-click **DI\_ModeValue\_1** and then click **Force**.

27. Double-click **DI\_Start** and then click **Force** in the pop up window.

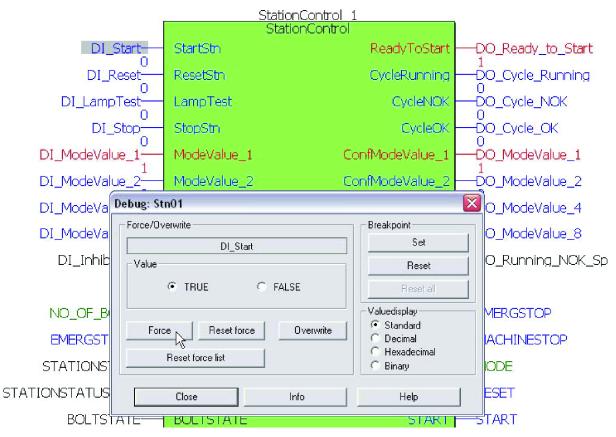

<sup>28.</sup> Close the **PowerMACS PLC** window.

<sup>29.</sup> In the Maintenance menu, select Test Bolts.

| ⁼ile | Edt | View | Tightening | Reporter | Statistics | PLC   | Maintenance                | Set Up                 | Window       | Help | _   |           |
|------|-----|------|------------|----------|------------|-------|----------------------------|------------------------|--------------|------|-----|-----------|
| N    | 4   |      | ₽          | <b></b>  | E.         |       | Test Bolts.<br>Event Stati |                        | $\mathbf{k}$ |      | 7   | 0         |
| Lo   | gin | Go 0 | ff Line    | Assembly | System Map | 1.000 | 1                          | ]                      |              |      | Log | Easy Viev |
|      |     |      |            |          |            |       | Select Targ                | jet Syster             |              |      |     |           |
|      |     |      |            |          |            |       | Configure t<br>Clear data. | 200- <b>-</b> 0-000-00 |              |      |     |           |
|      |     |      |            |          |            |       | Compare p<br>Checkfor S    | 1977 - HAR             |              | i    |     |           |
|      |     |      |            |          |            |       | TC Crash L                 |                        | 200,0999,00  |      |     |           |

30. The Test Bolts dialog box appears.

| Single Run     Program     Mode       Target     Program:     Iightening_1U     Iightening_1U       Loosening program     Backward_360     Iightening_1C     Iightening_1C       I No. of cycles:     2     Iightening_1C     Iightening_1C       I rime (hh:mm):     1     Iightening_1C     Iightening_1C                                                                                                    | Station:        | Stn 01                               | 👻 Bolt       | All  |
|----------------------------------------------------------------------------------------------------|-----------------|--------------------------------------|--------------|------|
| Program:     I ightening_1U     Image: No. of cycles:       Loosening program     Backward_360     Image: Compare the second second secon |                 | Single Run                           | Program      | Mode |
|                                                                                                    | Progra<br>Loose | nn:<br>ning program<br>b. of cycles: | Backward_360 |      |

31. In the Program tab, select target for Program, Loosening program and No. of cycles.

32. Click Start to start the PowerMACS tightening process.

33. Check the Stacklight ESL-04 functionality according to the configuration made.

NOTICE Read the PowerMACS user manual for further details on PowerMACS and WinTC.

# World release 7 software

To configure software settings, go the appropriate section below for instructions on current controller type.

## **Power Focus**

The following instructions are valid for the following software in world release 7:

- ToolsTalk Power Focus
- ToolsTalk Pulsor

To set up Stacklight ESL-04 in world release 7 ToolsTalk, do the following:

- 1. Follow instructions in the controller user guide to access the ToolsTalk main window toolbar.
- 2. Click 🔽 in the main window toolbar to access the Power Focus map (**PF Map**).

3. Click 🕁 to open Accessories, I/O bus and Configuration in succession on the PF Map.

ΕN

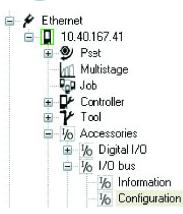

- 4. Right click **Configuration** and click **Create new I/O Device** to access the **Create new I/O Device** dialog box.
- 5. In the Create new I/O Device dialog box; set New I/O device ID corresponding to the current hard-ware setting. See Hardware set-up [Page 000] for details on the address switch. Set Device type to Stacklight in its item list and then click Ok. This enables access to the I/O set dialog box.
- Assign signal variables to stacklight channels by selecting one from each item list. If applicable, set time duration by changing default option from **To next tight** to **Time** option in the item list. Input a **Time duration limit** from 0.01 to 60 seconds in the **Sec** box.

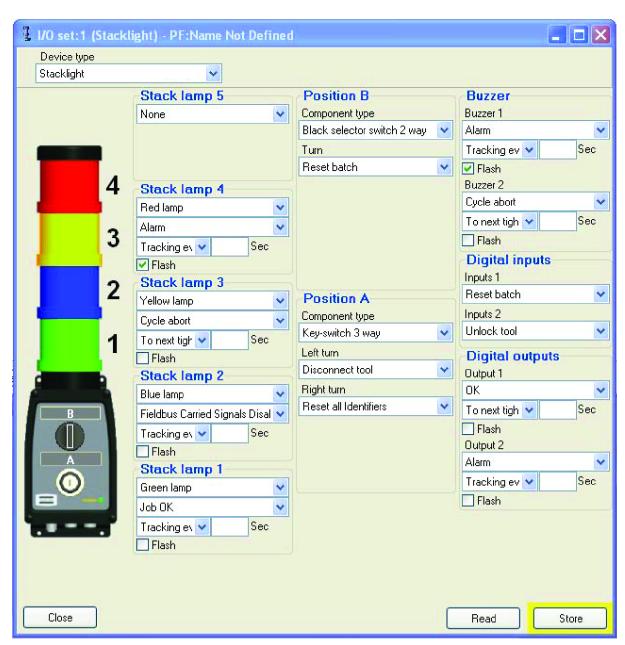

ΕN

NOTICE!The user guide for the tightening controller includes a detailed parameter list of valid signals.

7. Click Store and Close to store settings, complete setup and return to the PF Map window.

## PowerMACS 4000

To set up the I/O box in world release 7 ToolsTalk PowerMACS, do the following:

- 1. Follow instructions in the PowerMACS user guide to access the ToolsTalk main window **System Map** and the **Items** tab of the **Dynamic Tool** menu.
- 2. Drag and drop an I/O icon from the Items tab to a Tightening Controller (TC) on the System Map.
- 3. Right click on that I/O icon and select Advanced Device Settings to access the IO Set Up dialog box.

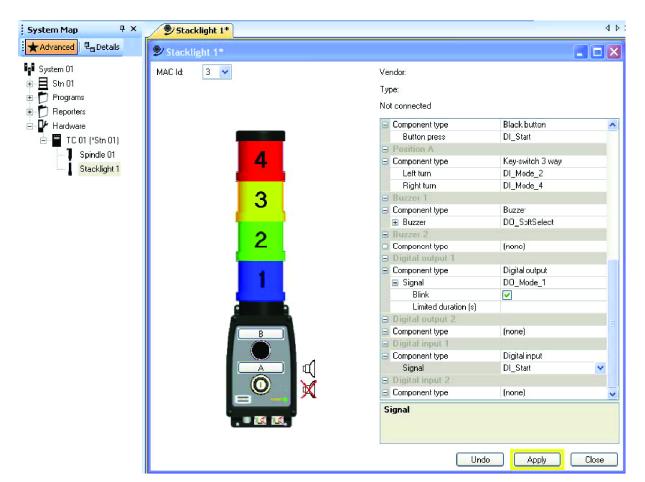

4. Set **MAC Id** to the same setting as the hardware switch. See *Hardware set-up [Page 000]* for details on the address switch.

NOTICE: The valid MAC ld is any vacant address setting 1-6.

5. Click to open positions and assign signal variables to components by selecting one from each item list.

NOTICE: The user guide for the tightening controller includes a detailed parameter list of valid signals.

6. Click Apply and Close to end the I/O Set Up dialog.

## Hardware

#### Hardware setup

To access the main board and make a hardware configuration change it is necessary to open the Stacklight ESL-04 device. Loosen the four screws on the front panel and remove the lid.

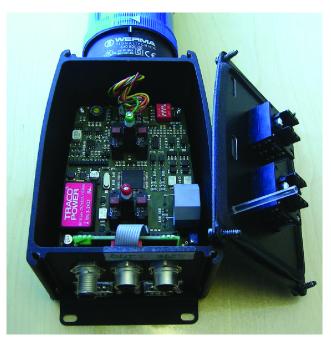

When fastening a new LED (light-emitting diode), the red mark on the LED should point at the plus mark on the printed circuit card.

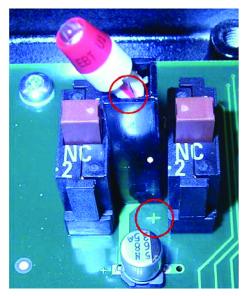

Sketch of the Stacklight ESL-04 main board

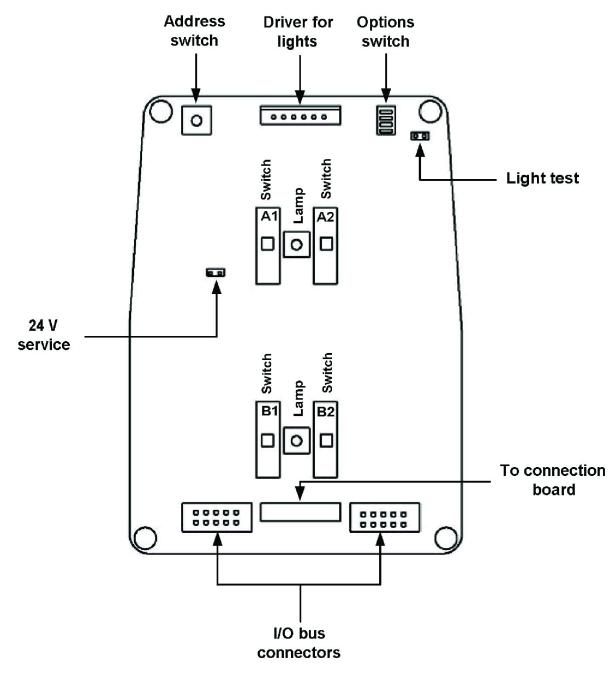

## **Communication Mode switch**

Set communication mode according to the following:

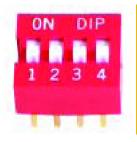

| Position 1 | Position 2 | Position 3 | Position 4 | Communication<br>mode            |
|------------|------------|------------|------------|----------------------------------|
| 0          | 0          | 0          | 0          | Power Focus or Pul-<br>sor Focus |

| Position 1 | Position 2 | Position 3 | Position 4 | Communication mode         |
|------------|------------|------------|------------|----------------------------|
| 1          | 0          | 0          | 0          | PowerMACS                  |
| 0          | 1          | 0          | 0          | DS or DL Advanced<br>Drive |
| 1          | 1          | 0          | 0          | n/a                        |

## Address switch

The sixteen position rotary selector on the circuit board is an address switch for setting node or device address in the I/O box. The positions are hexadecimal numbers. The decimal numerical value for A is 10. Hexadecimal F equals decimal 15. To alter the setting, use a small flat bladed screwdriver that fits the slot and turn the rotary selector.

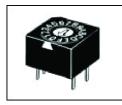

Apply default setting is 3 if it is vacant. If it is already occupied in a current configuration, set another address. The following addresses are valid alternatives:

- 1-F for :
  - Power Focus
  - Pulsor Focus
  - DS Advanced Drive
  - DL Advanced Drive
- 1-6 for PowerMACS

#### 24 V DC external input

The 24 V C external input is a 4 pin coded M12 male connector. It is possible to feed Stacklight ESL-04 with an extra 24 V DC through this input, which is useful when the external output needs more current than the internal power can deliver.

*NOTICE* Without external 24 V connected the maximum current in the external input connector and output connector is 100 mA combined. With external feed max 500 mA each.

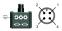

| Pin | Function              |
|-----|-----------------------|
| 1   | +24 V DC in (max 1 A) |
| 2   | GND                   |
| 3   | NC                    |
| 4   | NC                    |

*NOTICE* The 24 V out is isolated from the controller safety ground. If an external 24 V supply is connected it must also be isolated.

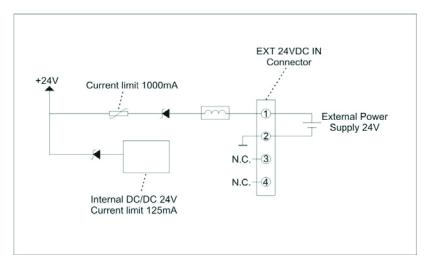

## External outputs

The external output 1 and 2 is a 5 pin coded M12 female connector. These connectors are optoisolated semiconductor outputs, short circuit protected and also protected against inverse connection.

EN

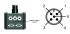

| Pin | Function                          |
|-----|-----------------------------------|
| 1   | +24 V DC out (max 0,1/1 A fused)* |
| 2   | Output 1 (max 500 mA fused)*      |
| 3   | GND                               |
| 4   | Output 2 (max 500 mA fused)       |
| 5   | GND Housing                       |

\* Without external 24 V connected the maximum current is 100 mA combined. With external feed, max 1 A combined.

*NOTICE* The 24 V out is isolated from the controller safety ground. If an external 24 V supply is connected it must also be isolated.

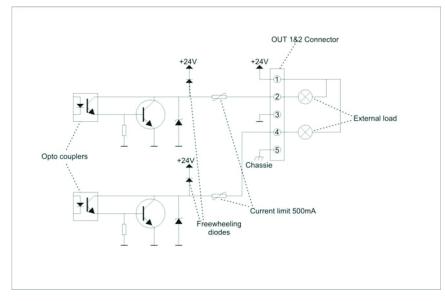

## External inputs

The External input 1 and 2 is a 5 pin coded M12 female connector. These inputs are designed according to IEC 61131-2 type 2, optoisolated. Nominal input voltage is 24 V DC (0-state 0-5V; transition 5-11V; 1-state 11-30 V) The connector is protected against inverse connection.

| Pin | Function                          |
|-----|-----------------------------------|
| 1   | +24 V DC out (max 0,1/1 A fused)* |
| 2   | Input 1                           |
| 3   | GND                               |
| 4   | Input 2                           |
| 5   | GND Housing                       |

\* Without external 24 V the maximum combined current is 100 mA. With external feed the maximum combined current is 1 A.

*NOTICE* The 24 V out is isolated from the controller safety ground. If an external 24 V supply is connected it must also be isolated.

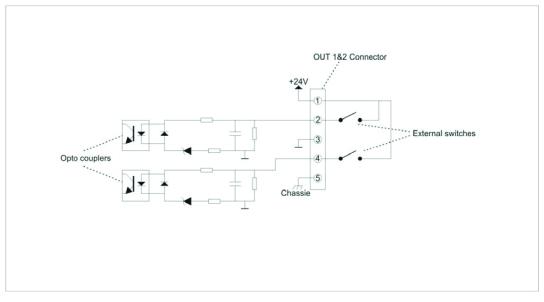

## I/O bus connectors

Use one of the two DSUB-9 male I/O bus connectors to connect Power Focus, Pulsor Focus, Power-MACS or DS/DL.

NOTICE It is recommended not to use I/O cables longer than 100 meters.

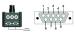

*NOTICE* Put a termination plug to one of the I/O bus connectors if the Stacklight ESL-04 device is at the end of the I/O bus line. For connection with PowerMACS to work: Connect pin 1 and 9 together and also connect pin 3, 4 and 6 together.

| Pin | Function                                                     |
|-----|--------------------------------------------------------------|
| 1   | +24 V isolated                                               |
| 2   | Signal Low                                                   |
| 3   | 0 V (+8V isolated)                                           |
| 4   | 0 V (+8V isolated)                                           |
| 5   | NC                                                           |
| 6   | 0 V (+8V isolated)                                           |
| 7   | Signal High                                                  |
| 8   | NC                                                           |
| 9   | +8 V isolated (for I/O Bus)<br>+24 V isolated (for MACS I/O) |

To fit a text slip in a front panel slot, do the following:

- 1. Remove the front panel from Stacklight ESL-04.
- 2. Cut a 70×15 mm paper rectangle.
- 3. Fit the label text within 51×13 mm on the paper rectangle.
- 4. Slip the text slip into the slot in the back of the front plate.
- 5. Repeat steps 2 to 4 in for a second label.

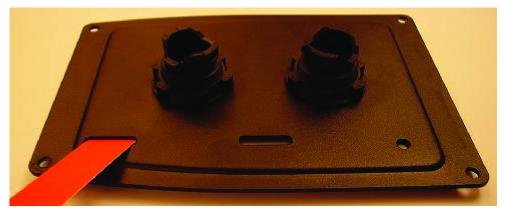

*NOTICE* Paper rectangles are longer than the slots to have a grip for easy replacement. A laminate printer may be used to add laminating to an 80 gram A4 sheet of paper for the labels.

ΕN

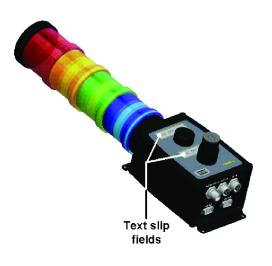

**Original instructions** 

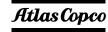

Atlas Copco Industrial Technique AB SE-10523 STOCKHOLM Sweden Telephone: +46 8 743 95 00 Telefax: +46 8 644 90 45 www.atlascopco.com

© Copyright 2019, Atlas Copco Industrial Technique AB. All rights reserved. Any unauthorized use or copying of the contents or part thereof is prohibited. This applies in particular to trademarks, model denominations, part numbers and drawings. Use only authorized parts. Any damage or malfunction caused by the use of unauthorized parts is not covered by Warranty or Product Liability.

Out of respect to wildlife and nature, our technical literature is printed on environmentally friendly paper.